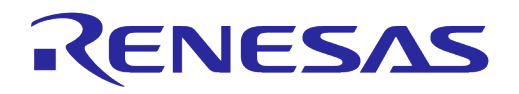

# **User Manual DA16200/DA16600 ThreadX SDK Startup Guide**

# **UM-WI-037**

<span id="page-0-0"></span>**Abstract**

*This document describes how to develop a Wi-Fi application with DA16200 and DA16600.*

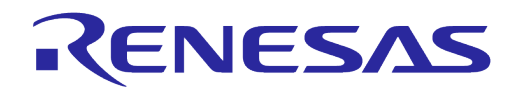

# <span id="page-1-0"></span>**Contents**

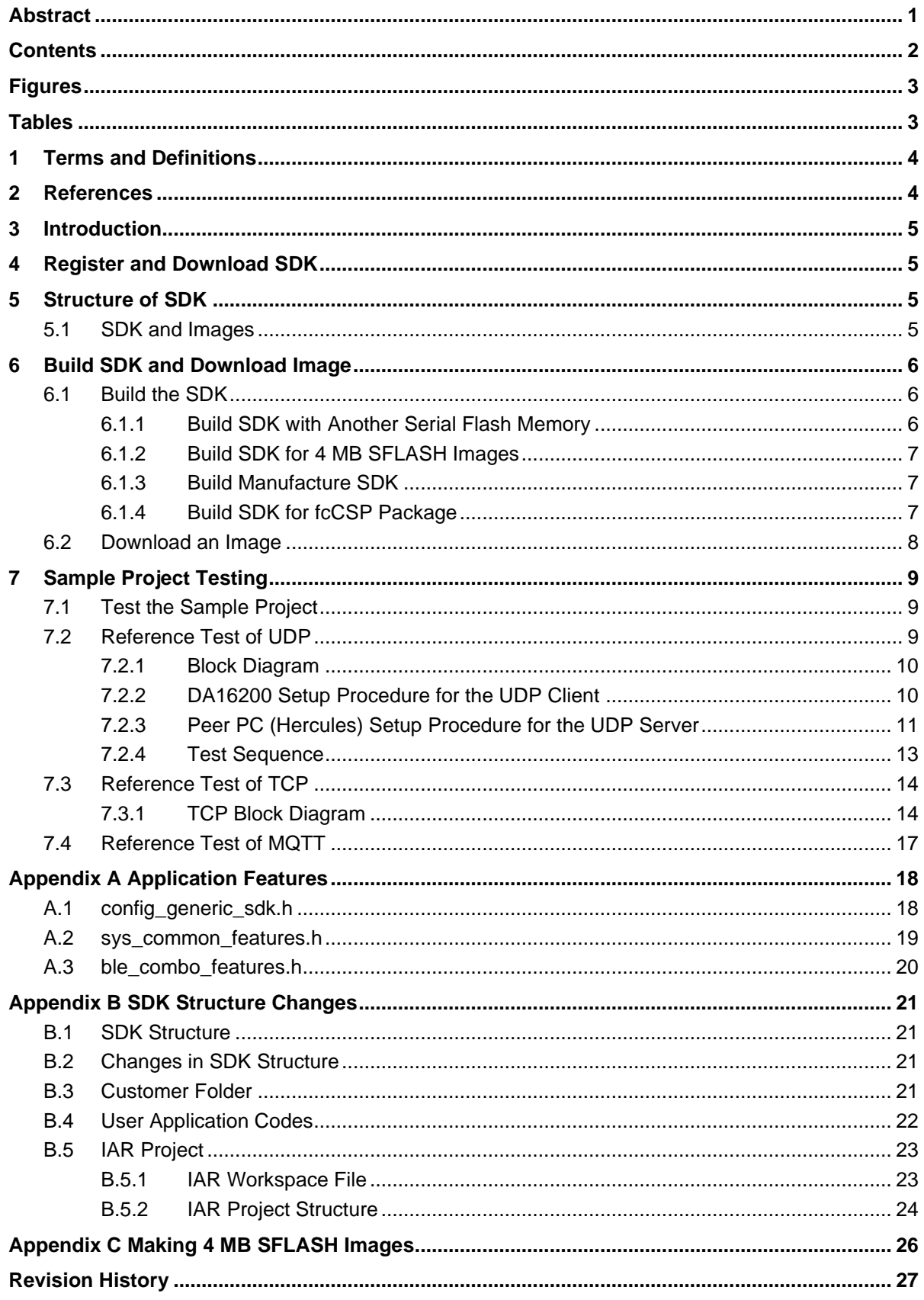

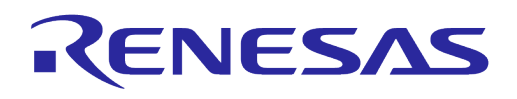

# <span id="page-2-0"></span>**Figures**

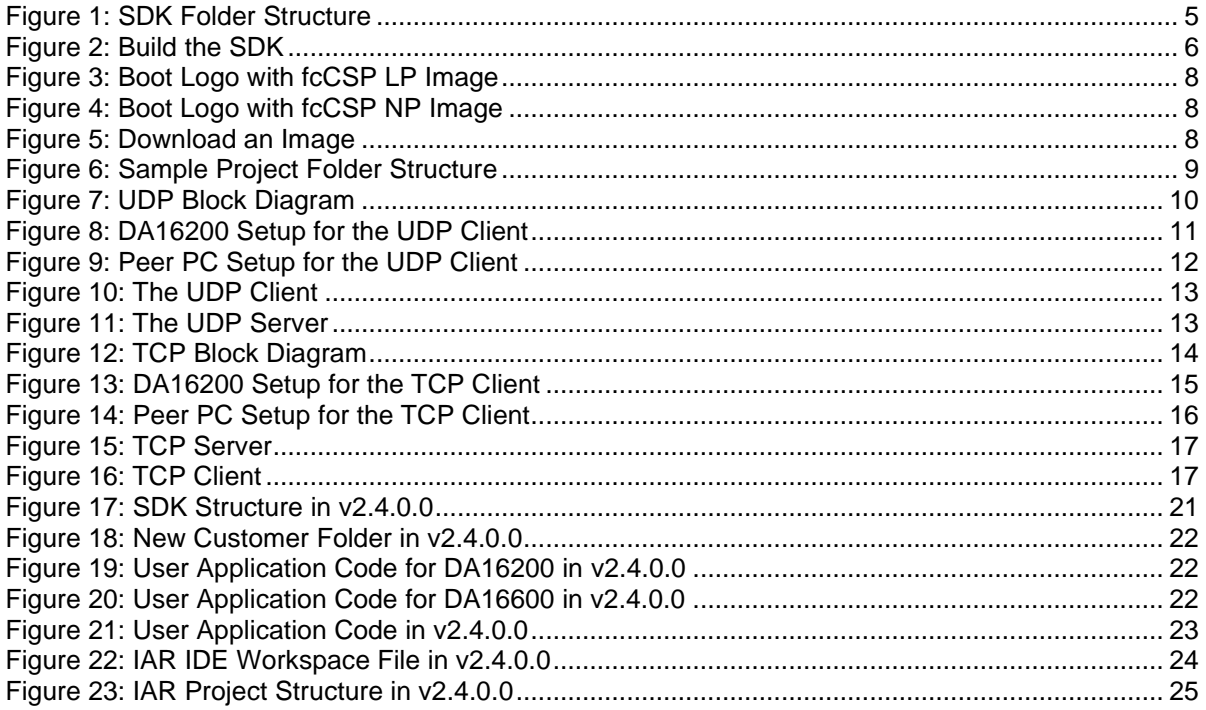

# <span id="page-2-1"></span>**Tables**

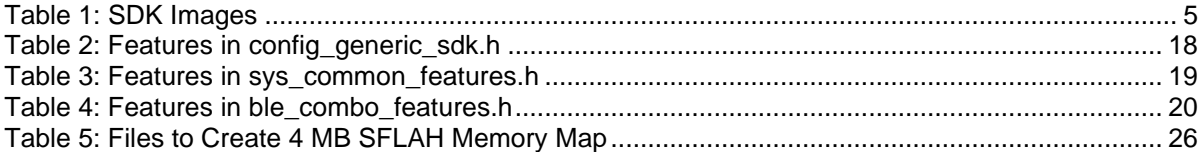

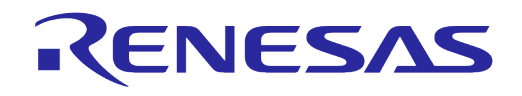

# <span id="page-3-0"></span>**1 Terms and Definitions**

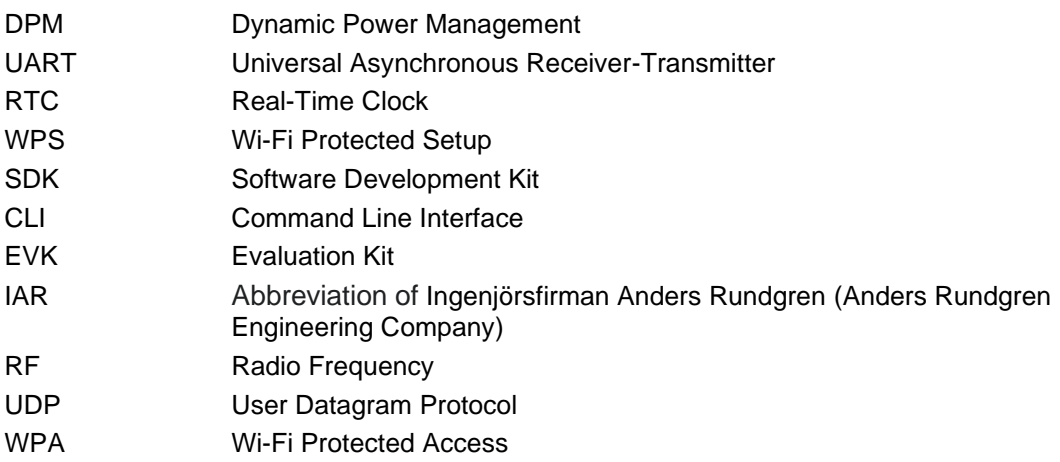

# <span id="page-3-1"></span>**2 References**

- <span id="page-3-3"></span>[1] UM-WI-023, DA16200\_EVK\_User\_Manual, User Manual, Dialog Semiconductor
- <span id="page-3-2"></span>[2] UM-WI-002, DA16200 SDK Programmer Guide, User Manual, Dialog Semiconductor
- <span id="page-3-4"></span>[3] UM-WI-007, DA16200\_Example\_Application\_Manual, User Manual Dialog Semiconductor
- <span id="page-3-5"></span>[4] UM-WI-010, DA16200\_MQTT\_Programmer\_User\_Manual, User Manual, Dialog Semiconductor
- <span id="page-3-6"></span>[5] UM-WI-005, DA16200\_DPM\_Manager\_User\_Manual, User Manual, Dialog Semiconductor
- <span id="page-3-7"></span>[6] AN-WI-002\_DA16200\_BT\_Coexist\_Application\_Note, Application Note, Dialog Semiconductor
- <span id="page-3-9"></span>[7] UM-WI-028, DA16200\_SoftAP\_User\_Provisioning, User Manual, Dialog Semiconductor
- <span id="page-3-8"></span>[8] UM-WI-029, DA16200 WiFi Connection Notification, User Manual, Dialog Semiconductor
- <span id="page-3-10"></span>[9] DA16200 OTA Update MCU Firmware Dev., Dialog Semiconductor
- <span id="page-3-11"></span>[10] [UM-WI-018, DA16600 Example Application Manual, Dialog](https://www.dialog-semiconductor.com/sites/default/files/2021-03/UM-WI-018_DA16600_Example_Application_Manual_Rev_1v2.pdfhttps:/www.dialog-semiconductor.com/sites/default/files/2021-03/UM-WI-018_DA16600_Example_Application_Manual_Rev_1v2.pdf) Semiconductor

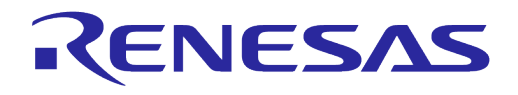

# <span id="page-4-0"></span>**3 Introduction**

The DA16200 is a highly integrated ultra-low power Wi-Fi system on a chip that allows users to develop a complete Wi-Fi solution on a single chip. Using the DA16200 and DA16600 SDK in IAR Embedded Workbench for ARM, users can implement and test Wi-Fi application. This document describes how to set up the development environment for the DA16200/DA16600 EVB and SDK.

# <span id="page-4-1"></span>**4 Register and Download SDK**

The latest version of the official SDK can be found on the Dialog website: [https://www.dialog](https://www.dialog-semiconductor.com/products/wi-fi/)[semiconductor.com/products/wi-fi/.](https://www.dialog-semiconductor.com/products/wi-fi/)

All documentation and SDKs can be found under the **Resources** tab of the specific product page.

**NOTE**

<span id="page-4-2"></span>Some of the content requires registration before it can be downloaded. Register to download the SDK.

# **5 Structure of SDK**

The SDK folder structure is shown in [Figure 1.](#page-4-4) The UM-WI-02 DA16200 SDK Programmer guide describes SDK structures in Section 2.1 of the Ref. [\[2\].](#page-3-2)

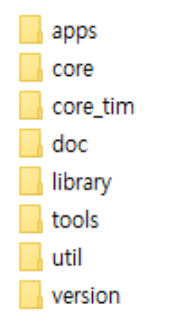

**Figure 1: SDK Folder Structure**

#### <span id="page-4-4"></span><span id="page-4-3"></span>**5.1 SDK and Images**

The DA16200 SDK and images are provided. The images are provided for various applications.

These prebuilt images can be used for testing the DA16200 features or can be used directly in a production product without building the SDK.

<span id="page-4-5"></span>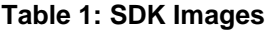

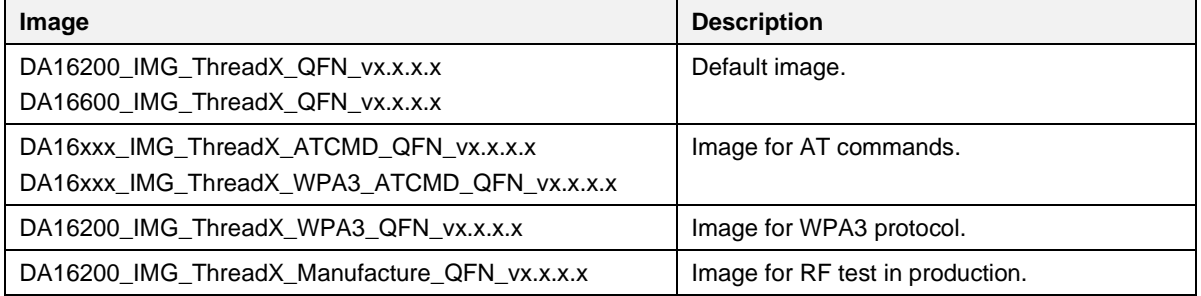

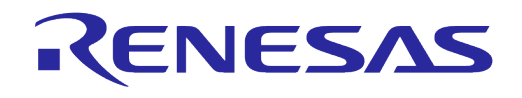

# <span id="page-5-0"></span>**6 Build SDK and Download Image**

### <span id="page-5-1"></span>**6.1 Build the SDK**

There is an IAR project file for both the DA16200 SDK and the DA16600 SDK. To build the SDK:

- 1. Open the IAR workspace file:
	- O For DA16200: apps\da16200\get\_started\project\DA16200.eww
	- O For DA16600: apps\da16600\get\_started\project\DA16600.eww
- 2. Select all subprojects under the DA16200 or DA16600 project, and then click the **Rebuild All** or **Make**.

#### **NOTE**

The DA16200 and DA16600 SDK can only be compiled with *IAR 7.30.4.xxxx tools*. On how to install the IAR tools, see Ref. [\[2\].](#page-3-2)

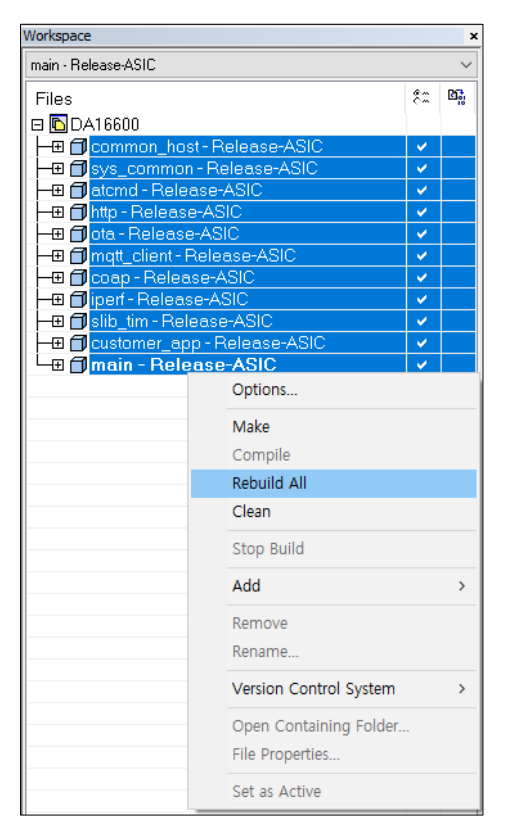

**Figure 2: Build the SDK**

#### <span id="page-5-3"></span><span id="page-5-2"></span>**6.1.1 Build SDK with Another Serial Flash Memory**

The DA16200 and DA16600 SDK use the Winbond serial flash memory as default. If another serial flash is used for your target system that is supported by the SDK and can be found in ~\SDK\tools\SBOOT\SFDP directory, then the configuration file for serial flash

~\SDK\tools\SBOOT\cmconfig\fc9ktpmconfig.cfg should be changed.

Follow the instruction to build the SDK with another serial flash memory:

- 1. Remove the ~\SDK\tools\SBOOT\cmconfig\fc9ktpmconfig.cfg file.
- 2. Copy and paste the configuration file that matches the serial flash model and partition what you want to use:

For example, if the Winbond W25Q32JW and 4 MB partition should be used,

fc9ktpmconfig.cfg. W25Q32JW(4MB) ➔ fc9ktpmconfig.cfg

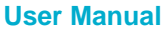

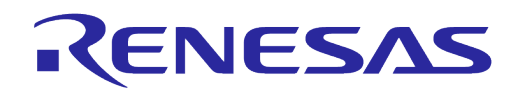

### <span id="page-6-0"></span>**6.1.2 Build SDK for 4 MB SFLASH Images**

To create 4 MB SFLASH images, follow the instructions:

- 1. Change the build option for 4 MB partition where is in ~\SDK\apps\da16200\get\_started\inc\config\_generic\_sdk.h.
	- #undef FOR 4MB SFLASH → #define FOR 4MB SFLASH
- 2. Use a proper configuration file the serial flash:

For example, if you are using Winbond W25Q32JW device,

~\SDK\tools\SBOOT\cmconfig\fc9ktpmconfig.cfg.W25Q32JW(4MB)

➔ ~\SDK\tools\SBOOT\cmconfig\fc9ktpmconfig.cfg

#### **NOTE**

Please refer to [Appendix C](#page-25-0) for making 4 MB image in case of the SDK v2.3.4.2 or earlier version.

#### <span id="page-6-1"></span>**6.1.3 Build Manufacture SDK**

There is a manufacture SDK for DA16200 and DA16600 and it has a function to check/measure RF performance and they are implemented by AT command. So, the SDK can be used in production. The UI-WI-003 AT command User Manual document describes the AT commands.

There is an IAR workspace file on DA16200 and DA16600 Manufacture SDK. To build the SDK:

- 1. Open the IAR workspace file:
	- O For DA16200: ~\SDK\apps\da16200\manufacture\project\DA16200\_Manufacture.eww
	- O For DA16600: ~\SDK\apps\da16600\manufacture\project\DA16600\_Manufacture.eww
- <span id="page-6-2"></span>2. Select all subprojects under the DA16xx workspace, and then click **Rebuild All** or **Make**.

### **6.1.4 Build SDK for fcCSP Package**

The DA16200 SDK provides a QFN package type Ram library as default but it also has a ram library for the fcCSP package that can be used for SDK build. And, there are two Tx power modes with the fcCSP package, and they can be distinguished by filename extensions which are fcCSP\_LP and fcCSP\_NP.

They will be a part of the SLIB firmware of DA16200 after SDK build.

To create a RAM Library image for the fcCSP package with the DA16200 SDK, follow the instructions below:

- 1. fcCSP Compile feature: ~\SDK\apps\da16200\get\_started\inc\sys\_common\_features.h #undef FOR\_FCCSP\_SDK → #define \_\_FOR\_FCCSP\_SDK
- 2. Low TX power

~\SDK\tools\SBOOT\image\DA16xxx\_slib\_ramlib.bin.fcCSP\_LP

➔ ~\SDK\tools\SBOOT\image\DA16xxx\_slib\_ramlib.bin

~\SDK\tools\SBOOT\image\DA16xxx\_slib\_ramlib.rtm.fcCSP\_LP

➔ ~\SDK\tools\SBOOT\image\DA16xxx\_slib\_ramlib.rtm

~\SDK\apps\da16200\get\_started\inc\sys\_common\_features.h

#define \_\_FCCSP\_LOW\_POWER\_\_ // Low TX power

#### 3. Normal TX power

~\SDK\tools\SBOOT\image\DA16xxx\_slib\_ramlib.bin.fcCSP\_NP

➔ ~\SDK\tools\SBOOT\image\DA16xxx\_slib\_ramlib.bin

~\SDK\tools\SBOOT\image\DA16xxx\_slib\_ramlib.rtm.fcCSP\_NP

➔ ~\SDK\tools\SBOOT\image\DA16xxx\_slib\_ramlib.rtm

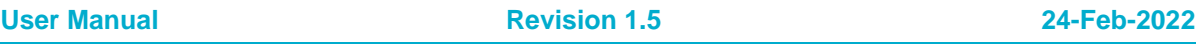

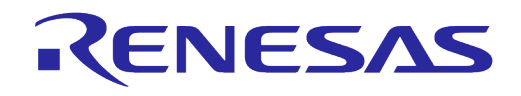

~\SDK\apps\da16200\get\_started\inc\sys\_common\_features.h

#undef \_\_FCCSP\_LOW\_POWER\_\_ // Normal TX power

An SoC package type can be checked through the "SDK version" information that is shown during boot like "V2.x.x.x CSP LP" or "V2.x.x.x CSP NP".

| ж<br>DA16200 SDK Information |                                           |  |  |  |
|------------------------------|-------------------------------------------|--|--|--|
| ж<br>-----------             |                                           |  |  |  |
| ×                            |                                           |  |  |  |
| * - CPU Type                 | : Cortex-M4 (80MHz)                       |  |  |  |
| $* - OS$ Type                | $:$ ThreadX $5.7$                         |  |  |  |
| * - Serial Flash             | $: 4 \, \text{MB}$                        |  |  |  |
| * - SDK Version              | $: V2.4.0.0$ CSP LP                       |  |  |  |
| * - F/W Version              | : RTOS-GEN01-01-14648-000000              |  |  |  |
| ¥                            | : SLIB-GEN01-01-14645-000000              |  |  |  |
|                              | * - F/W Build Time : Jul 15 2021 16:35:59 |  |  |  |
| * - Boot Index               | ÷ Ø                                       |  |  |  |
| ж                            |                                           |  |  |  |
|                              |                                           |  |  |  |

**Figure 3: Boot Logo with fcCSP LP Image**

<span id="page-7-1"></span>

| ж<br>DA16200 SDK Information |                              |  |  |  |
|------------------------------|------------------------------|--|--|--|
|                              |                              |  |  |  |
| ×                            |                              |  |  |  |
| - CPU Type                   | : Cortex-M4 (80MHz)          |  |  |  |
| - OS Type                    | : ThreadX 5.7                |  |  |  |
| - Serial Flash               | $: 4$ MB                     |  |  |  |
| - SDK Version                | $: V2.4.0.0$ CSP NP          |  |  |  |
| - F/W Version                | : RTOS-GEN01-01-14648-000000 |  |  |  |
| ×                            | : SLIB-GEN01-01-14645-000000 |  |  |  |
| - F/W Build Time             | $\pm$ Jul 15 2021 16:59:17   |  |  |  |
| ∗<br>- Boot Index            | : 0                          |  |  |  |
|                              |                              |  |  |  |
| **************************** |                              |  |  |  |

**Figure 4: Boot Logo with fcCSP NP Image**

### <span id="page-7-2"></span><span id="page-7-0"></span>**6.2 Download an Image**

You can download the firmware image using a **.ttl** macro file in **Tera Term**. The **.ttl** macro files are located in the image package with the name *Download\_xxxx.ttl*. See Ref. [\[1\].](#page-3-3)

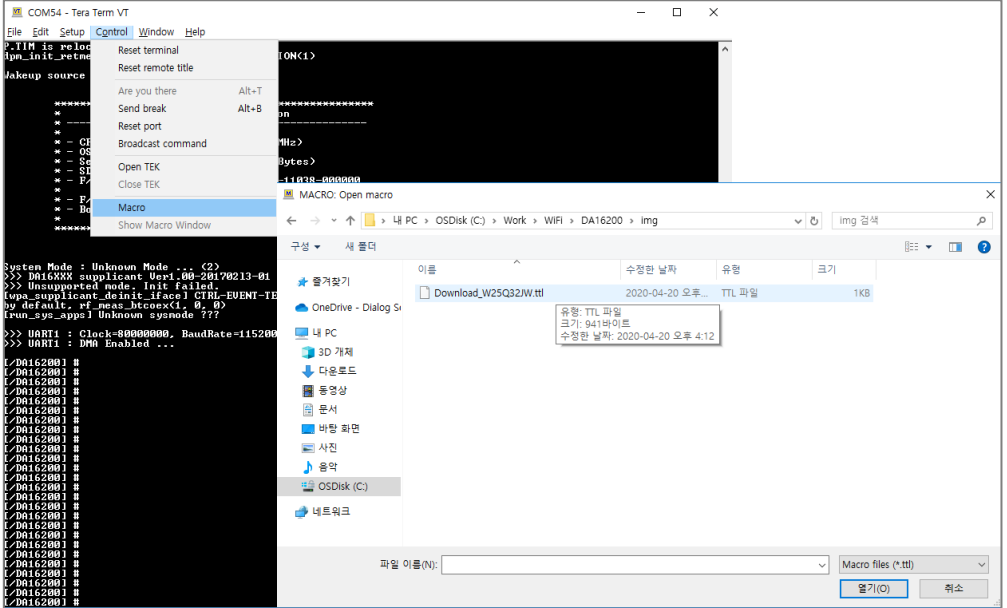

**Figure 5: Download an Image**

<span id="page-7-3"></span>

| <b>User Manual</b> | <b>Revision 1.5</b> | 24-Feb-2022 |
|--------------------|---------------------|-------------|
|                    |                     |             |

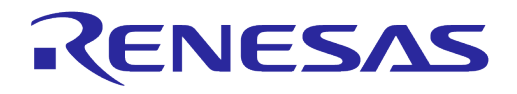

### **NOTE**

There is a boot index information in the sflash address of 0x9000.

If you use a macro, it will be erased to make the region for boot index 0.

<span id="page-8-0"></span>If you download an image manually, you must check the region you download is matched with the boot index.

# **7 Sample Project Testing**

The sample project is in ~\SDK\apps\common\examples folder and has the folder structure as Figure [6.](#page-8-3) And, each sample project has two directories that are project and  $src$ . An img directory will be created as a build result. See HTML file  $(\sim\SDK\doc\html\index$ .html) and Ref. [\[3\].](#page-3-4)

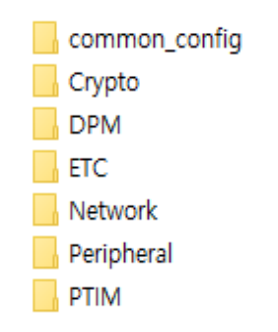

**Figure 6: Sample Project Folder Structure**

<span id="page-8-3"></span>The DPM samples are like the normal samples except they have additional logic for the DPM control.

Each sample exists in each project independently, so you can build and test independently with other sample images that also exist independently.

# <span id="page-8-1"></span>**7.1 Test the Sample Project**

There are three workspace files in each sample project directory and one of them can be chosen to task a test:

- DA16200\_doorbell\_ref\_sample.eww
- DA16200 sample.eww
- DA16600\_sample.eww

To test a sample project:

- 1. Run project\DA16xxx\_sample.eww in a project.
- 2. Build a sample and download images located in the img folder of the project.

# <span id="page-8-2"></span>**7.2 Reference Test of UDP**

See Ref. [\[3\].](#page-3-4)

All sample projects are in ~\SDK\apps\common\examples directory.

From now on, it is referred to as SAMPLE\_DIR.

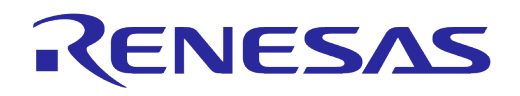

### <span id="page-9-0"></span>**7.2.1 Block Diagram**

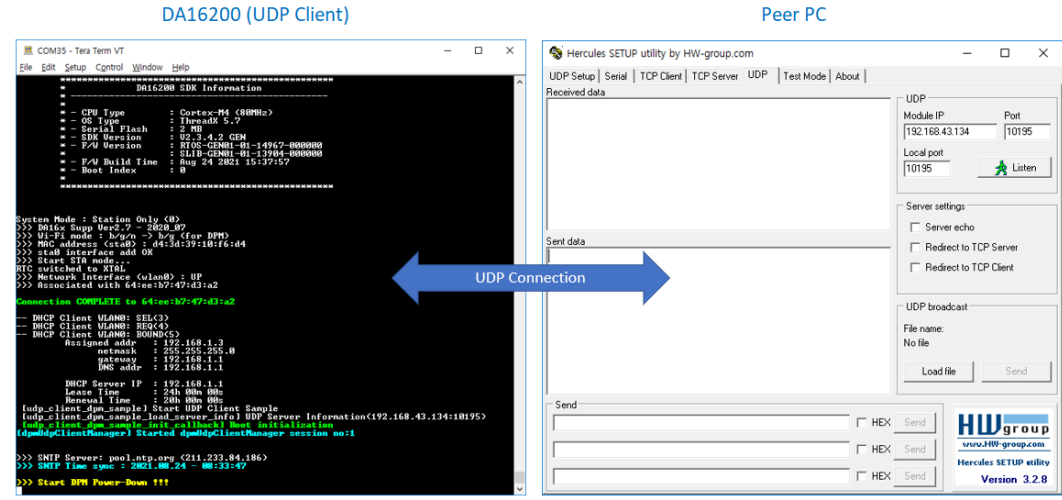

**Figure 7: UDP Block Diagram**

<span id="page-9-2"></span>This example is described based on the Hercules utility. You can download it from [https://www.hw](https://www.hw-group.com/software/hercules-setup-utility)[group.com/software/hercules-setup-utility.](https://www.hw-group.com/software/hercules-setup-utility)

### <span id="page-9-1"></span>**7.2.2 DA16200 Setup Procedure for the UDP Client**

The project file is in SAMPLE\_DIR\Network\UDP\_Client\_DPM.

To set up DA16200 for the UDP Client:

- 1. Build SAMPLE\_DIR\Network\UDP\_Client\_DPM\project\DA16200\_sample.eww.
- 2. Download an image from SAMPLE\_DIR\Network\UDP\_Client\_DPM\img.
- 3. Set the Station mode for testing the DPM mode by the CLI command. Do not enable the DPM mode during setup.

[/DA16200] #setup

4. Set up the UDP server information (Server IP and Server Port: the peer PC is the UDP server).

```
/* A server IP and port number should be checked as the IP and port below is 
just example. */
[/DA16200] # nvram.setenv UDPC_SERVER_IP 192.168.43.134
[/DA16200] # nvram.setenv UDPC_SERVER_PORT 10195
[/DA16200] # dpm on
```
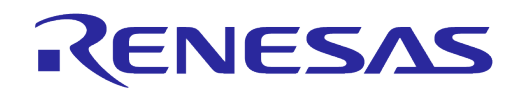

After DPM is on, the DA16200 restarts automatically.

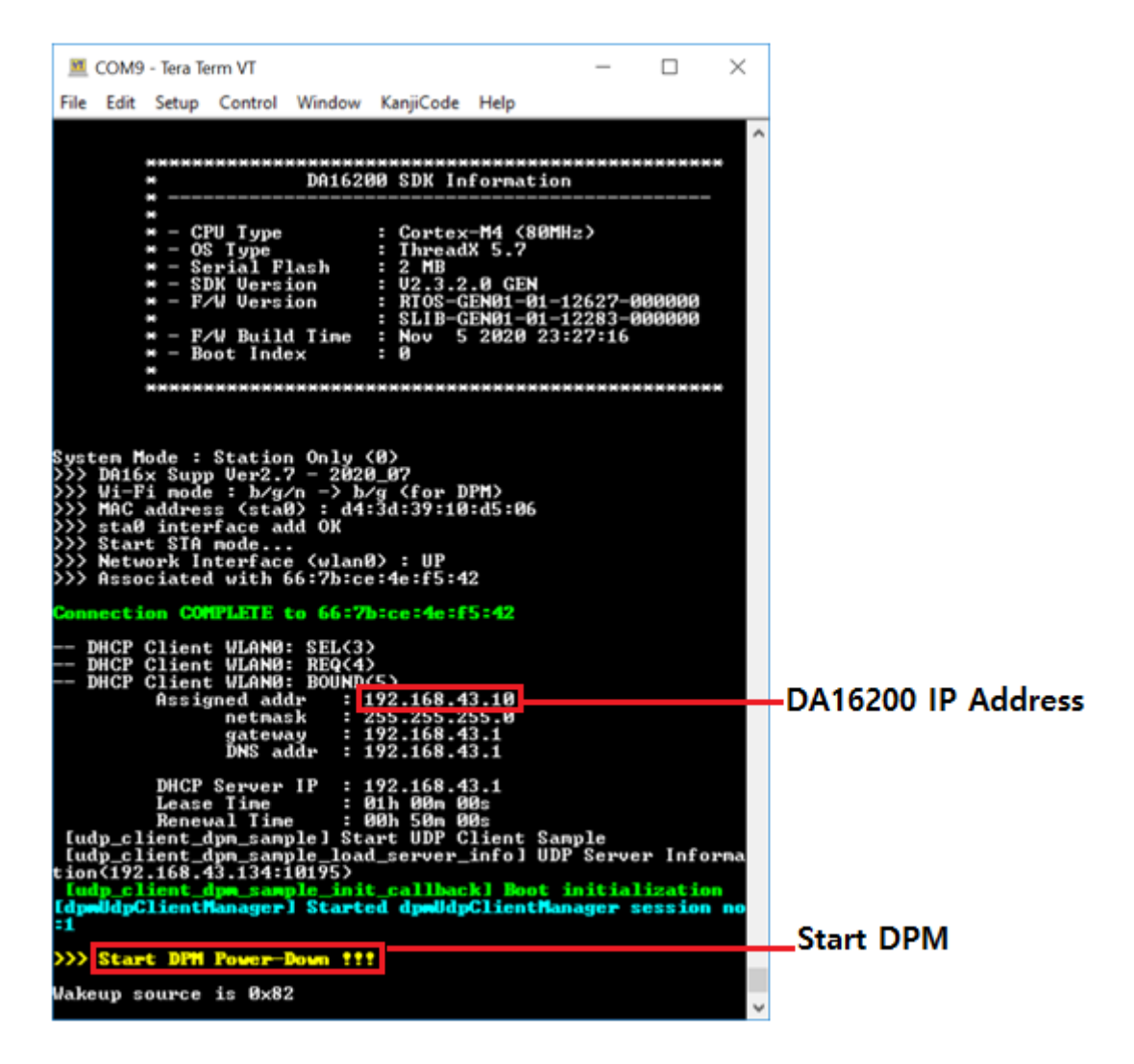

#### **Figure 8: DA16200 Setup for the UDP Client**

#### <span id="page-10-1"></span><span id="page-10-0"></span>**7.2.3 Peer PC (Hercules) Setup Procedure for the UDP Server**

To set up peer PC for the UDP Server:

- 1. Run Hercules.
- 2. Select UDP (a).
- 3. Set the Client IP address and the UDP Port (DA16200 is the UDP Client) (b).
- 4. Set the UDP Server port (c).

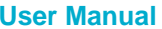

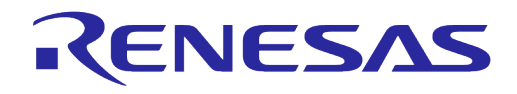

- 5. Open the UDP connection (d).
- 6. Send the data (e).
	- The sent data is displayed under **Sent data** (f).
	- The received data is displayed under **Received data** (g).

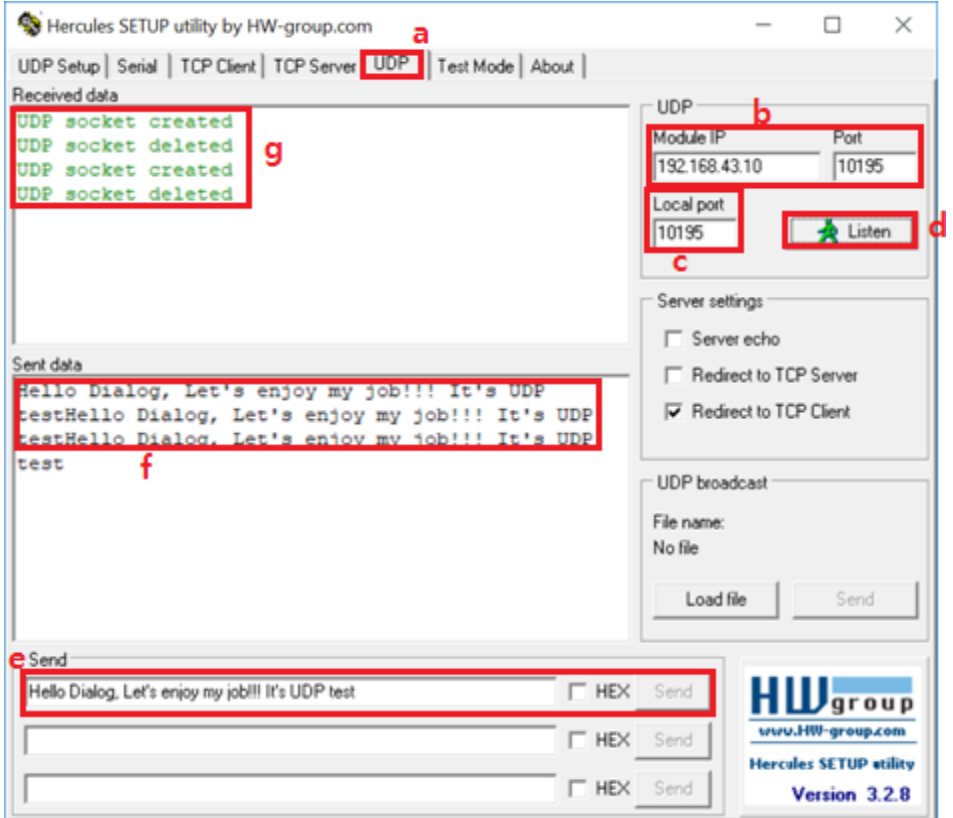

<span id="page-11-0"></span>**Figure 9: Peer PC Setup for the UDP Client**

### <span id="page-12-0"></span>**7.2.4 Test Sequence**

The test sequence for UDP includes the following:

- 1. UDP Server sends the data (a).
- 2. UDP Server displays the sent data (b).
- 3. UDP Client wakes up by RTC timer(c).
- 4. UDP Client receives the data (d).
- 5. UDP Client sends the received data (e).
- 6. UDP Server receives the data (f).

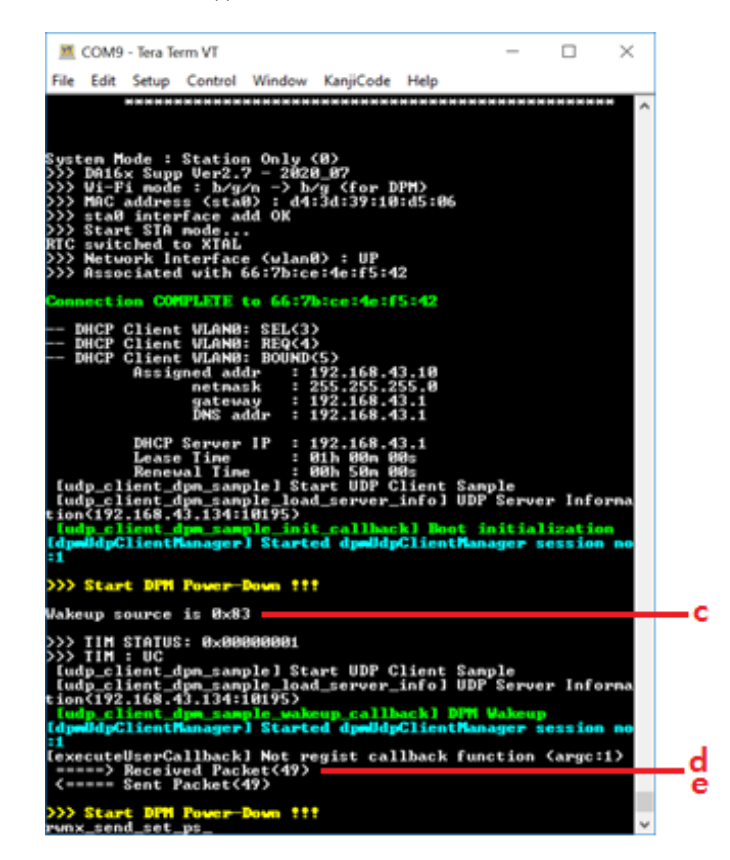

**Figure 10: The UDP Client**

<span id="page-12-1"></span>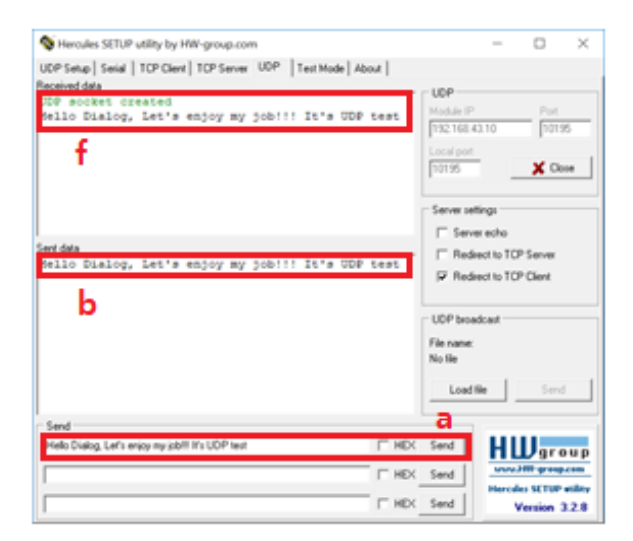

**Figure 11: The UDP Server**

<span id="page-12-2"></span>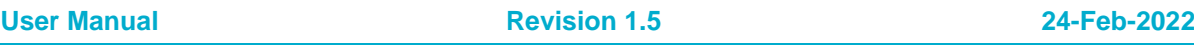

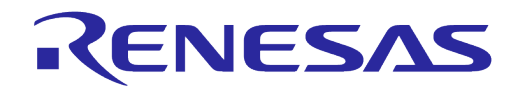

# <span id="page-13-0"></span>**7.3 Reference Test of TCP**

See Ref. [\[3\].](#page-3-4)

### <span id="page-13-1"></span>**7.3.1 TCP Block Diagram**

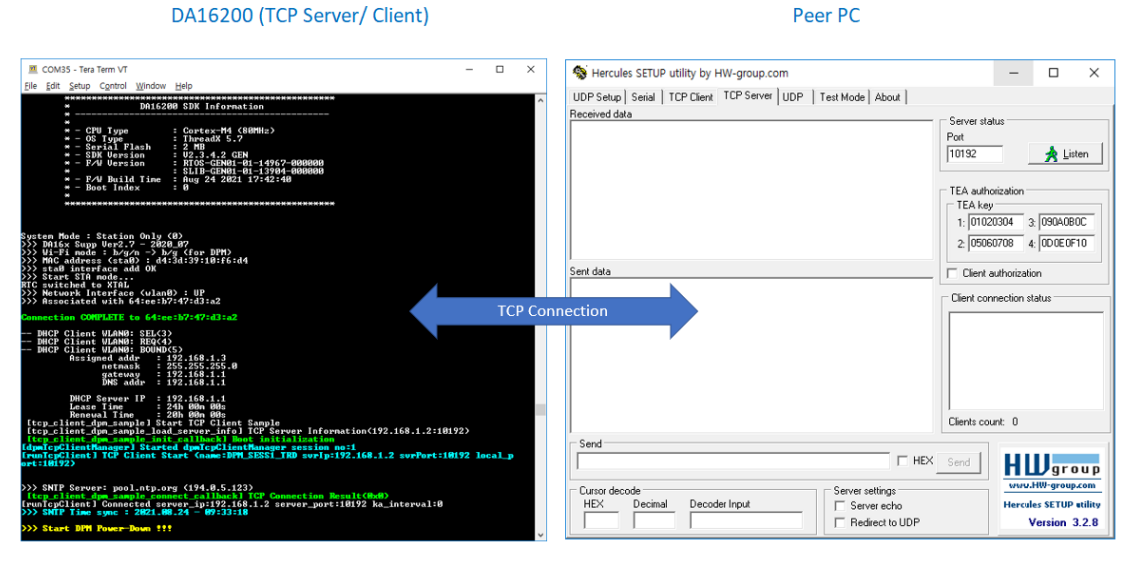

#### **Figure 12: TCP Block Diagram**

#### <span id="page-13-3"></span><span id="page-13-2"></span>**7.3.1.1 DA16200 Setup Procedure for the TCP Client**

The project file is in SAMPLE\_DIR\Network\TCP\_Client\_DPM.

To set up the DA16200 for the TCP Client:

- 1. Build SAMPLE\_DIR\Network\TCP\_Client\_DPM\project\DA16200\_sample.eww.
- 2. Download an image from SAMPLE\_DIR\Network\TCP\_Client\_DPM\img.
- 3. Set the Station mode for testing the DPM mode by the CLI command. Do not enable the DPM mode during setup.

[/DA16200] #setup

4. Set up the TCP Server information (Server IP and Server Port: peer PC is the TCP Server).

[/DA16200] # nvram.setenv TCPC\_SERVER\_IP 192.168.1.2 [/DA16200] # nvram.setenv TCPC\_SERVER\_PORT 10192

[/DA16200] # dpm on

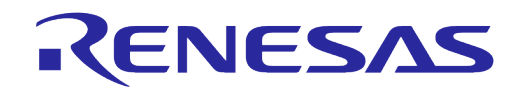

After DPM is on, the DA16200 restarts automatically.

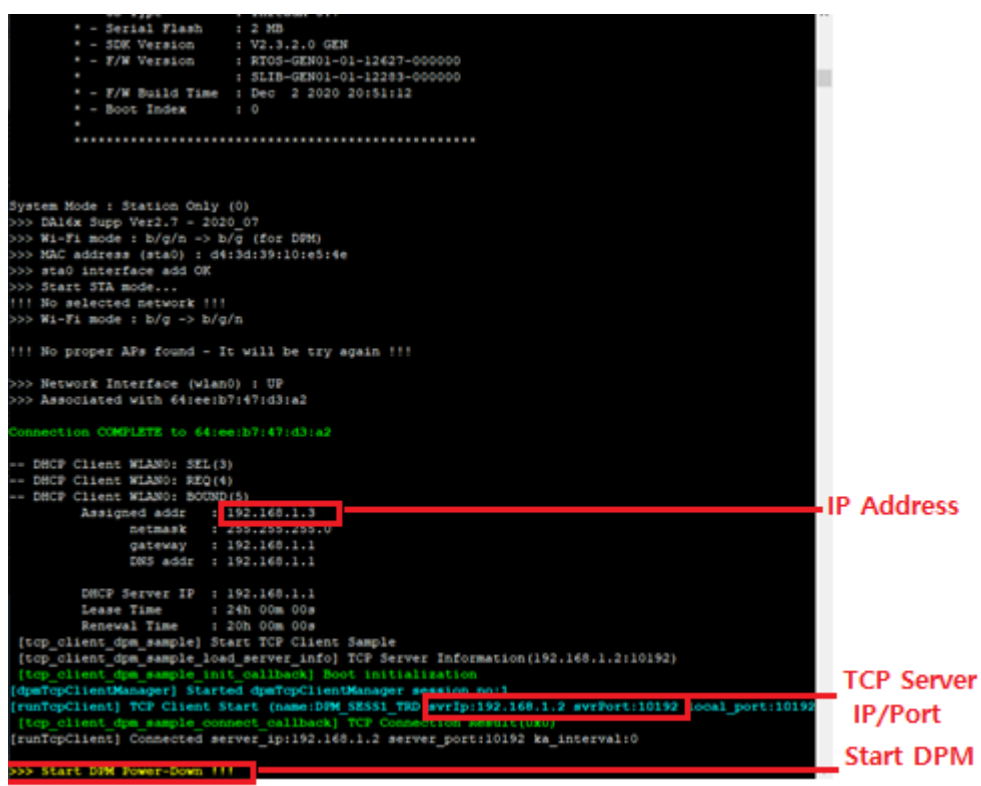

#### **Figure 13: DA16200 Setup for the TCP Client**

#### <span id="page-14-0"></span>**7.3.1.2 Peer PC (Hercules) Setup Procedure for the TCP Client**

To set up the peer PC (Hercules) for the TCP Client:

- 1. Run Hercules.
- 2. Select the TCP Client (a).
- 3. Set the TCP Server IP Address and Port to connect (b and c).
- 4. Test the TCP connection (d).
- 5. Send the data (e).
- 6. The connection information, the sent data, and received data are displayed under **Received/Sent data** (f).

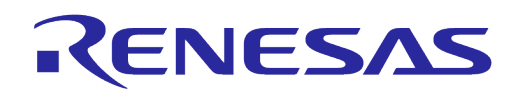

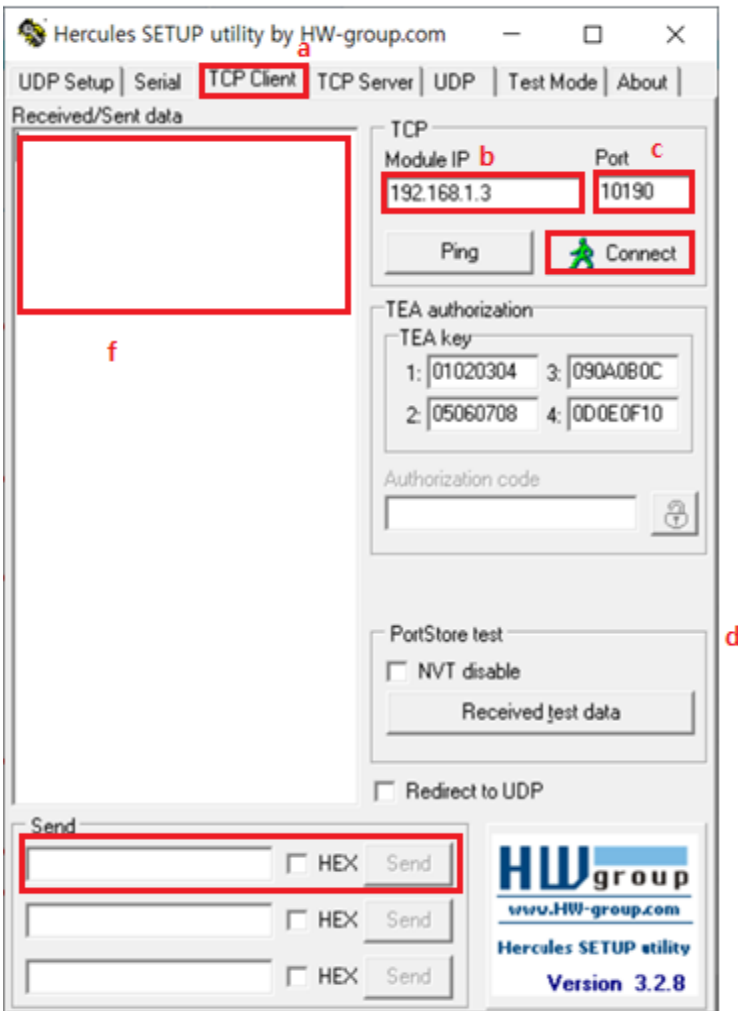

#### **Figure 14: Peer PC Setup for the TCP Client**

#### <span id="page-15-0"></span>**7.3.1.3 Test Sequence**

The test sequence for TCP includes the following:

- 1. Restart DA16200, and then click the **Connect** button.
- 2. TCP Client shows the TCP Connection information (a).
- 3. TCP Client sends the data (b).
- 4. TCP Server displays the sent data (in pink color) (c).
- 5. TCP Client wakes up by RTC timer (d).
- 6. TCP Client receives the data (e).

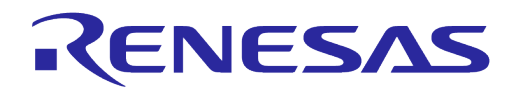

- 7. TCP Client sends the received data (f).
- 8. TCP Server receives the data (in black color) (g).

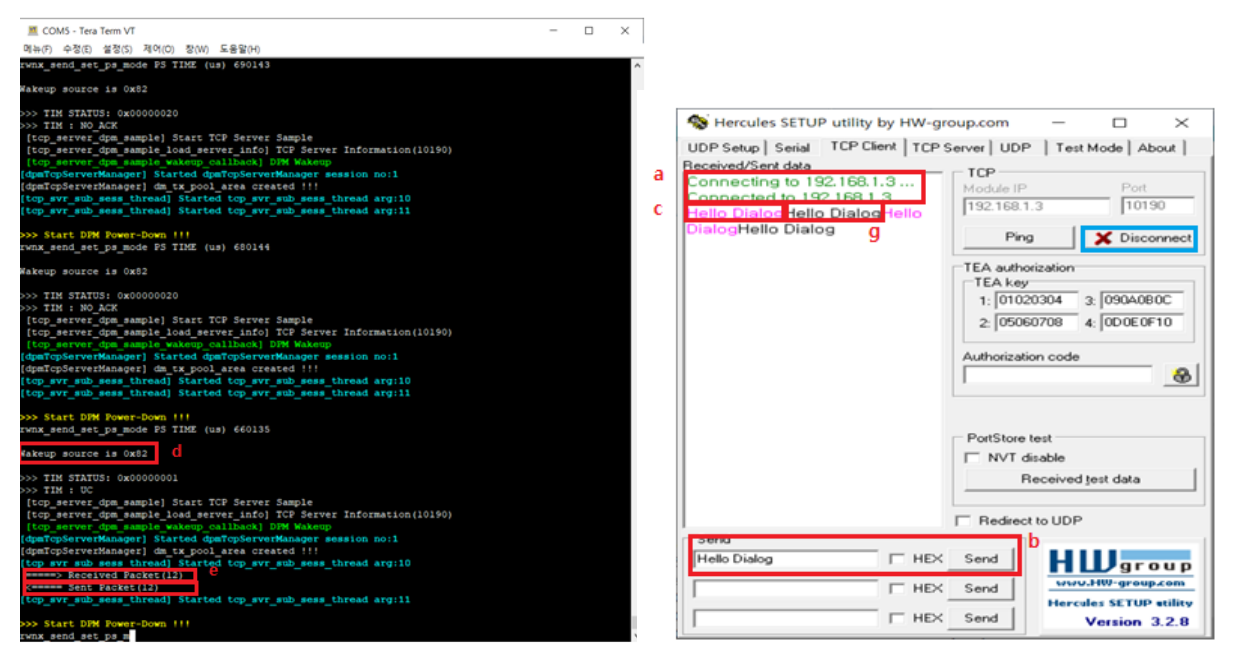

**Figure 15: TCP Server Figure 16: TCP Client**

<span id="page-16-2"></span>

# <span id="page-16-1"></span><span id="page-16-0"></span>**7.4 Reference Test of MQTT**

See Ref. [\[4\].](#page-3-5)

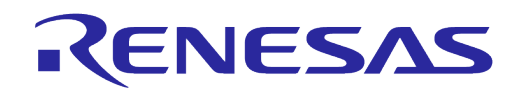

# <span id="page-17-0"></span>**Appendix A Application Features**

Users can enable or disable custom features in config\_generic\_sdk.h.

There are three header files for the configuration:

- config\_generic\_sdk.h: user configuration for the DA16200/DA16600.
- sys\_common\_features.h: system configuration for the DA16200/DA16600.
- ble\_combo\_features.h: Bluetooth**®** LE configuration for the DA16600.

# <span id="page-17-1"></span>**A.1 config\_generic\_sdk.h**

#### <span id="page-17-2"></span>**Table 2: Features in config\_generic\_sdk.h**

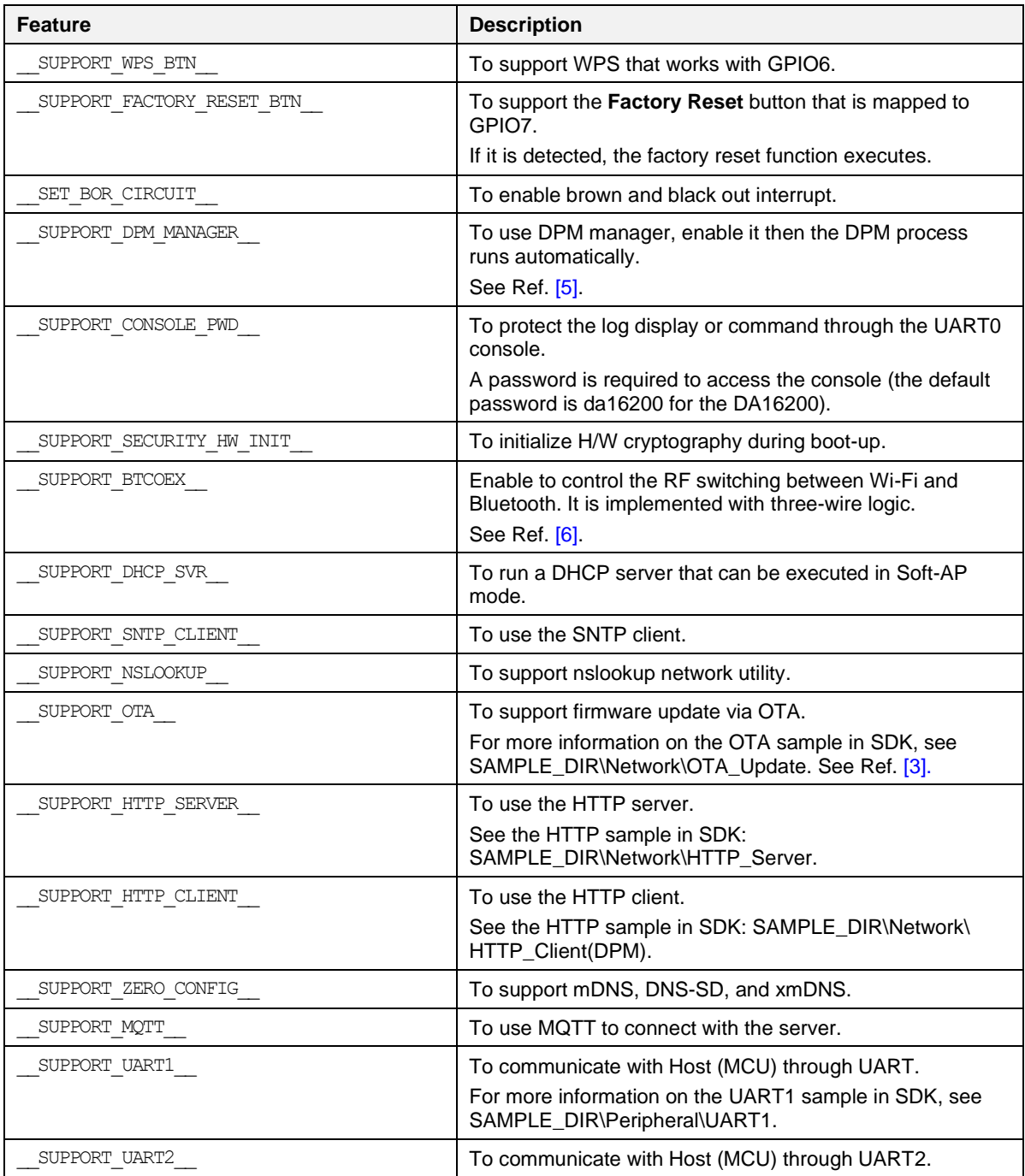

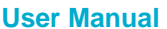

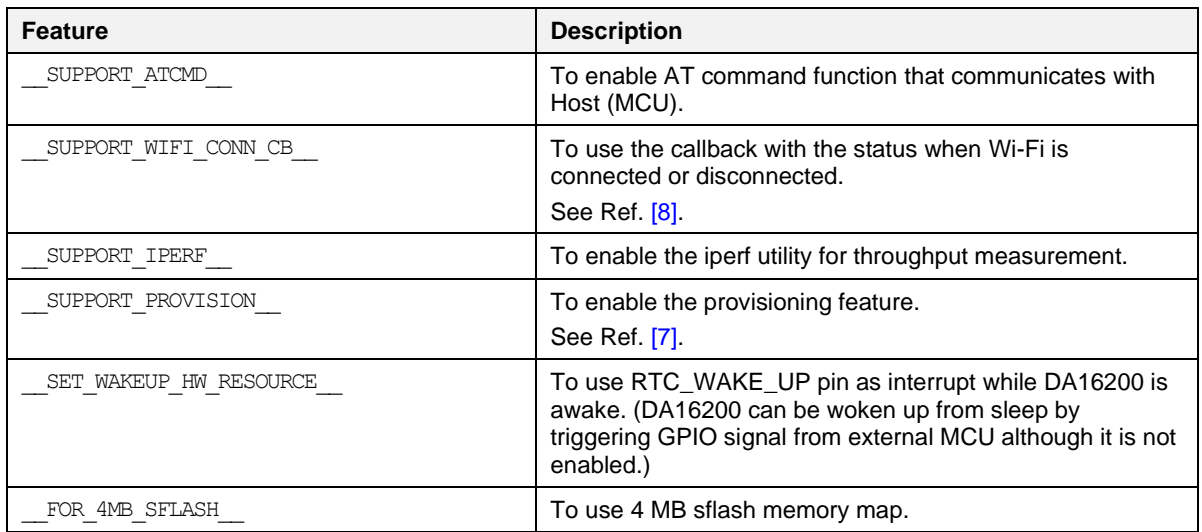

# <span id="page-18-0"></span>**A.2 sys\_common\_features.h**

Some features may not affect the built firmware, because some of them are included as a library.

<span id="page-18-1"></span>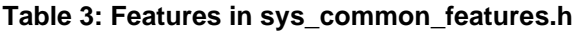

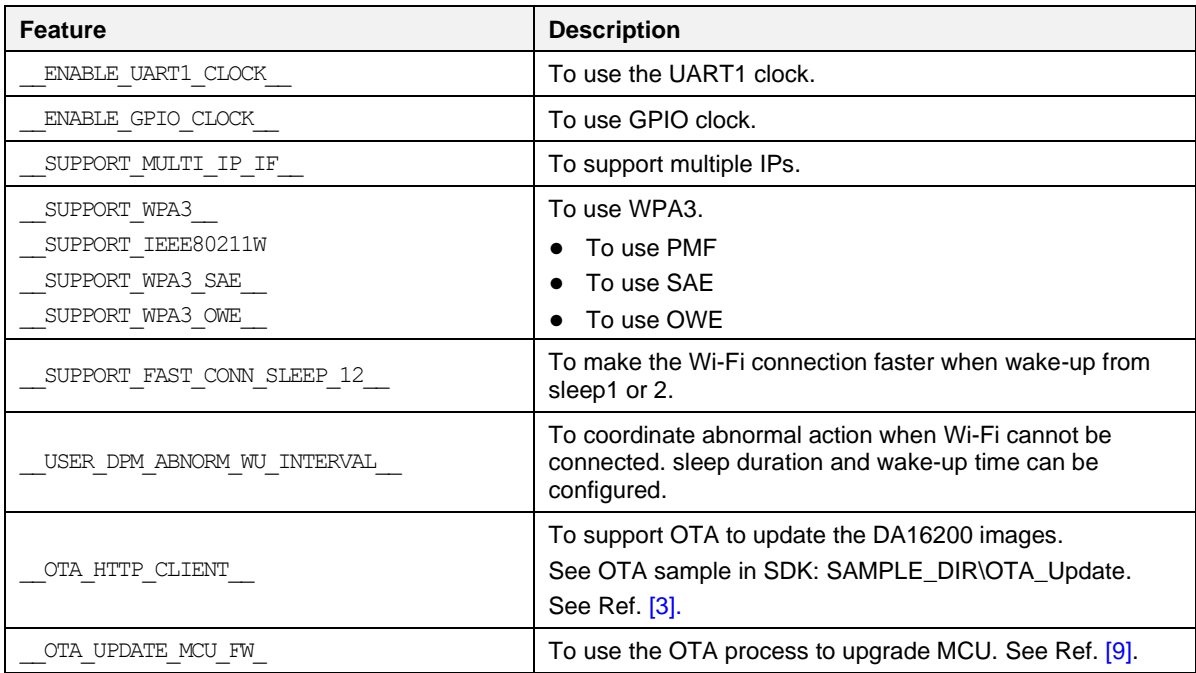

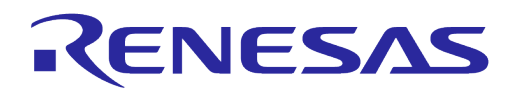

# <span id="page-19-0"></span>**A.3 ble\_combo\_features.h**

#### <span id="page-19-1"></span>**Table 4: Features in ble\_combo\_features.h**

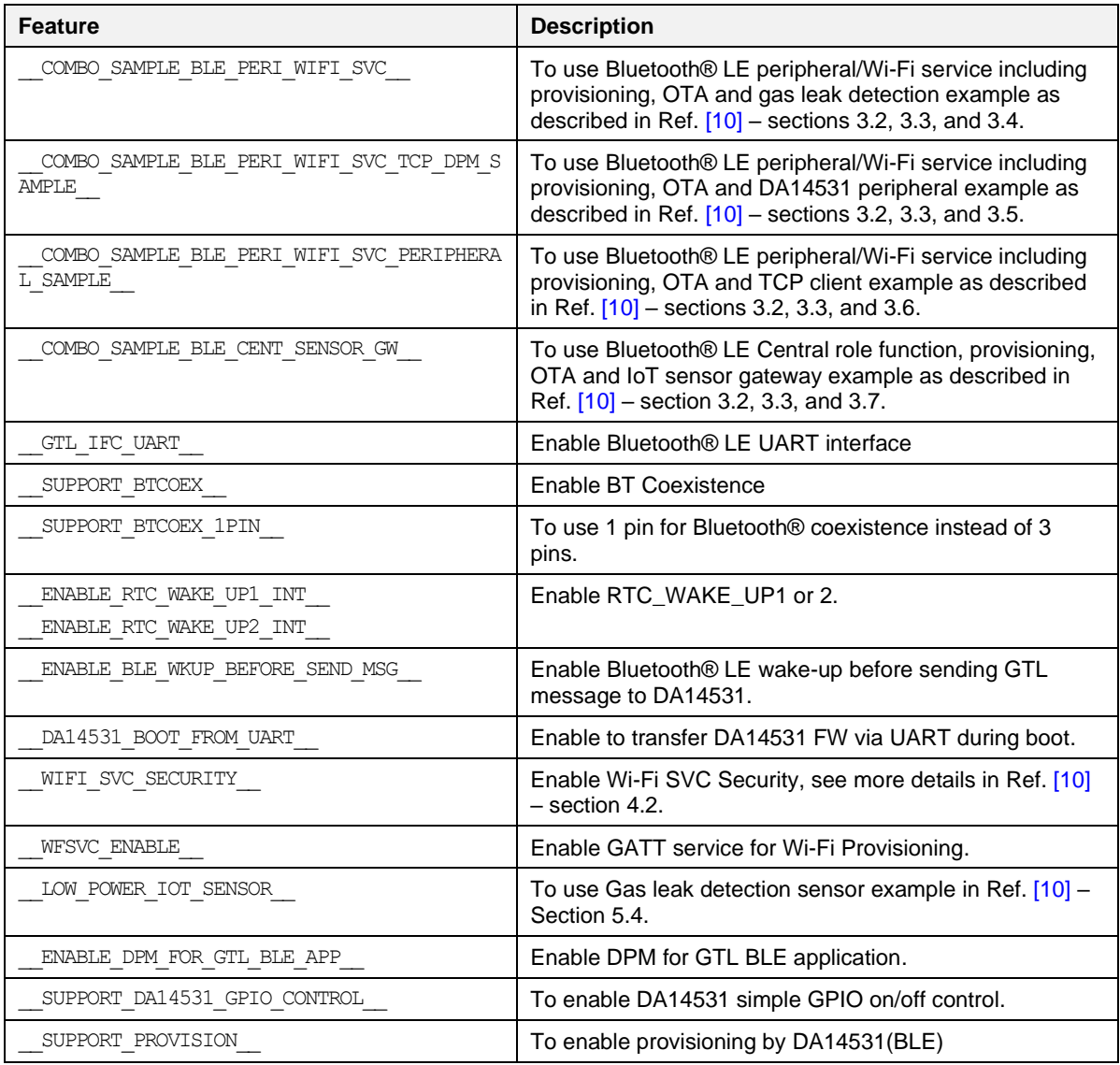

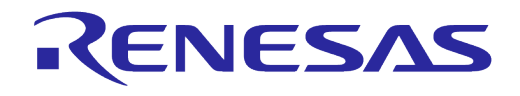

# <span id="page-20-0"></span>**Appendix B SDK Structure Changes**

This document describes changes in SDK structure and IAR projects in DA16200/DA16600 ThreadX SDK v2.4.0.0 to make porting for the user easier compared to the previous version.

# <span id="page-20-1"></span>**B.1 SDK Structure**

The SDK v2.4.0.0 has 8 folders:

- **apps**: There are three folders under the apps folder for each project. The project includes IAR project files, applications, and examples for a customer.
- **core**: source codes
- **core\_time**: source codes for TIM SDK
- **doc**: user documents (user guides, programmer guides, etc.)
- **library**: to which the pre-compiled lib files (.a) are saved
- **tools**: Build scripts, temporary build artifacts, or environment files
- **util**: utilities for customer
- **version**: version files to include when Image created

### <span id="page-20-2"></span>**B.2 Changes in SDK Structure**

The SDK v2.4.0.0 adds the new customer folder for customer code to be developed independently of the SDK core code.

| DA16200_ThreadX_SDK_v2.4.0.0 |             |  |
|------------------------------|-------------|--|
| ㅅ                            |             |  |
| Name                         | Type        |  |
| apps                         | File folder |  |
| core                         | File folder |  |
| core_tim                     | File folder |  |
| doc                          | File folder |  |
| library                      | File folder |  |
| tools                        | File folder |  |
| util                         | File folder |  |
| version                      | File folder |  |

**Figure 17: SDK Structure in v2.4.0.0**

#### <span id="page-20-4"></span><span id="page-20-3"></span>**B.3 Customer Folder**

The user application codes of v2.4.0.0 are combined in a new customer folder that is composed of three subfolders:

- **common**: common applications like examples
- **da16200**: user applications for DA16200
- **da16600**: user applications for DA16600

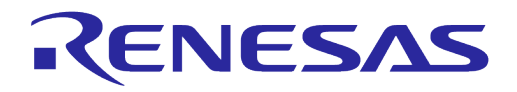

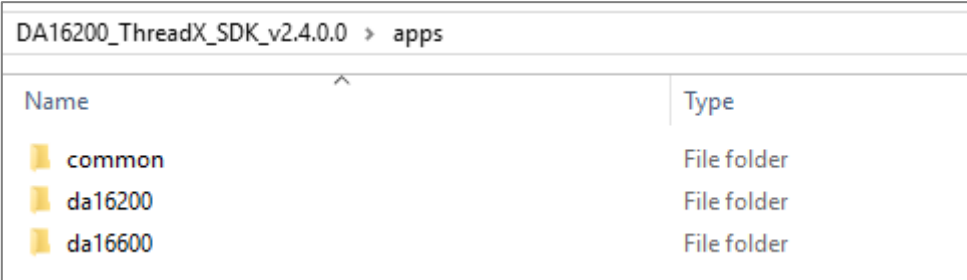

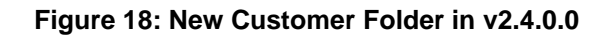

### <span id="page-21-1"></span><span id="page-21-0"></span>**B.4 User Application Codes**

The user application codes of v2.4.0.0 are distributed in five folders and DA16600 has **ble** folder additionally.

- **ble**: Bluetooth® LE and Wi-Fi combo application (only for DA16600)
- **img**: DA16200 Images
- **inc**: header files for user application
- **lib**: library files (.a)
- **project**: project files to build SDK
- **src**: source files for user application

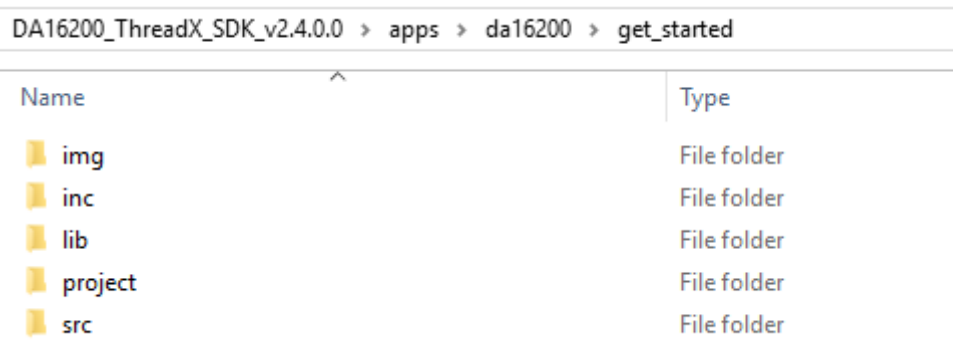

#### **Figure 19: User Application Code for DA16200 in v2.4.0.0**

<span id="page-21-2"></span>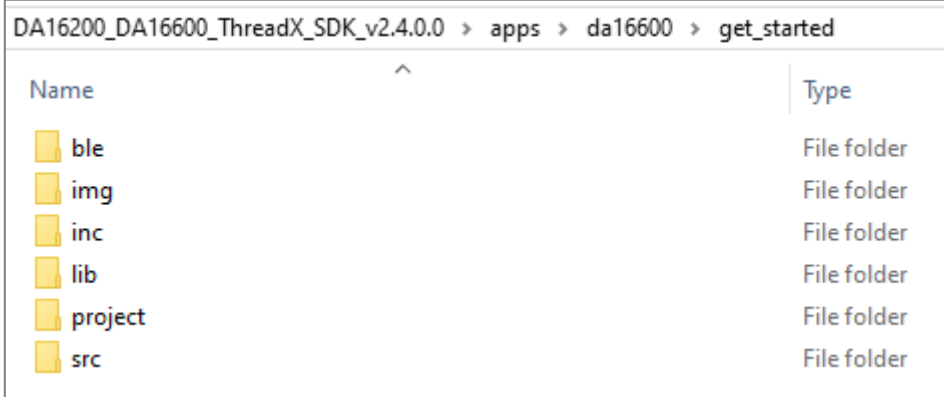

#### **Figure 20: User Application Code for DA16600 in v2.4.0.0**

<span id="page-21-3"></span>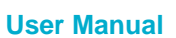

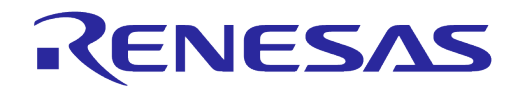

The user application codes of v2.4.0.0 are combined in ~\SDK\apps\da16200\get\_started\src folder. In case of DA16600 user application code, they can be found in ~\SDK\apps\da16600\get\_started\src\_folder.

| DA16200_ThreadX_SDK_v2.4.0.0 > apps > da16200 > get_started > src |        |  |  |
|-------------------------------------------------------------------|--------|--|--|
| ᄌ                                                                 |        |  |  |
| Name                                                              | Type   |  |  |
| app_apmode_reset.c                                                | C File |  |  |
| app_provisioning_sample.c                                         | C File |  |  |
| app_tls_provision.c                                               | C File |  |  |
| hello_world.c                                                     | C File |  |  |
| system_start.c                                                    | C File |  |  |
| user_apps.c                                                       | C File |  |  |
| user_atcmd.c                                                      | C File |  |  |
| user_command.c                                                    | C File |  |  |
| user_dpm.c                                                        | C File |  |  |
| user_gpio_handle.c                                                | C File |  |  |
| user_http_client.c                                                | C File |  |  |
| user_http_server.c                                                | C File |  |  |
| user_nvram_cmd_table.c                                            | C File |  |  |
| user_system_feature.c                                             | C File |  |  |
| user uart.c                                                       | C File |  |  |
|                                                                   |        |  |  |

**Figure 21: User Application Code in v2.4.0.0**

### <span id="page-22-2"></span><span id="page-22-0"></span>**B.5 IAR Project**

#### <span id="page-22-1"></span>**B.5.1 IAR Workspace File**

The IAR IDE workspace file in v2.4.0.0 is ~\SDK\apps\da16200\get\_started\project\DA16200.eww and the ~\SDK\apps\da16600\get\_started\project\DA16600.eww workspace file can be used for DA16600.

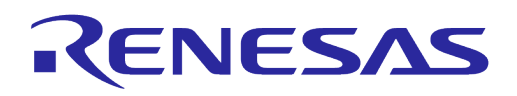

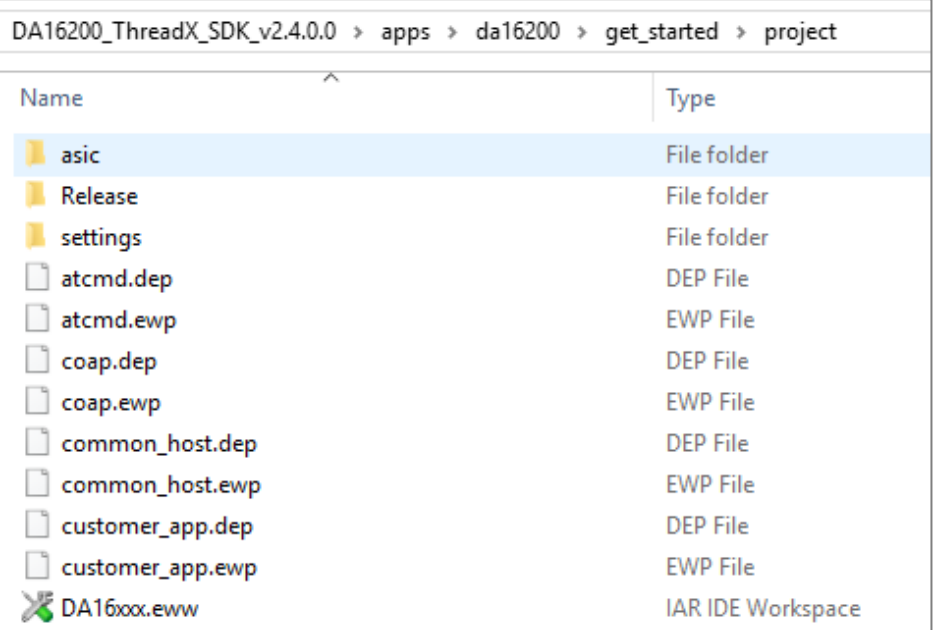

#### **Figure 22: IAR IDE Workspace File in v2.4.0.0**

### <span id="page-23-1"></span><span id="page-23-0"></span>**B.5.2 IAR Project Structure**

The DA16200 SDK v2.4.0.0 has 11 projects:

- **common\_host**: Host interface initialize functions project
- **sys\_common:** system common project
- **atcmd:** AT commands project
- **http:** HTTP client and server project
- **ota**: Over the air firmware update project
- **mqtt**: MQTT subscriber and publisher project
- **coap**: CoAP client and server project
- **iperf**: NetX/NetX Duo IPerf project
- **slib\_tim**: PTIM project
- **customer\_app**: customer application project
- **main**: main project

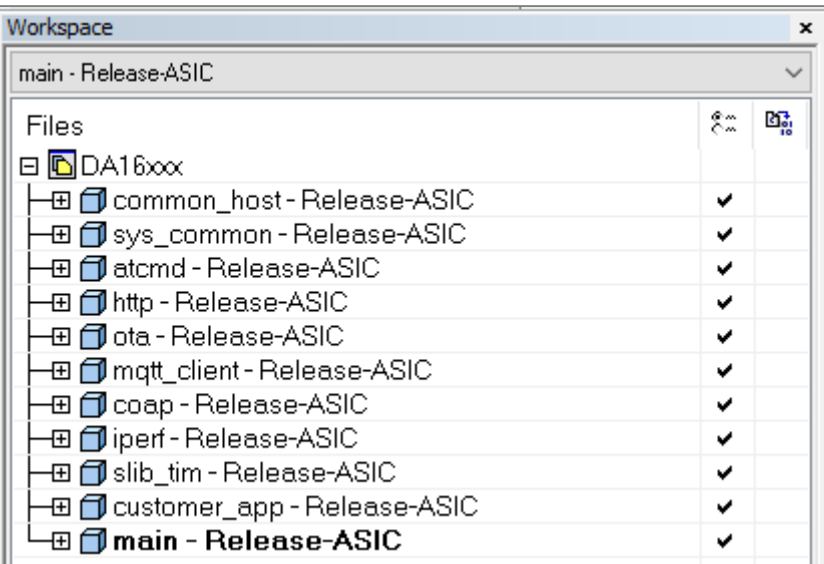

<span id="page-24-0"></span>**Figure 23: IAR Project Structure in v2.4.0.0**

**User Manual Revision 1.5 24-Feb-2022**

# <span id="page-25-0"></span>**Appendix C Making 4 MB SFLASH Images**

The DA16200 SDK basically uses a 2 MB SFLASH memory map. To create an image for a 4 MB SFLASH memory map on the DA16200 SDK, it is required to change some files as in [Table 5](#page-25-1) and then build the SDK.

This section is for the SDK v2.3.4.2 or earlier version.

<span id="page-25-1"></span>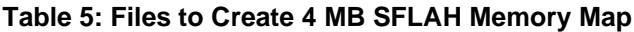

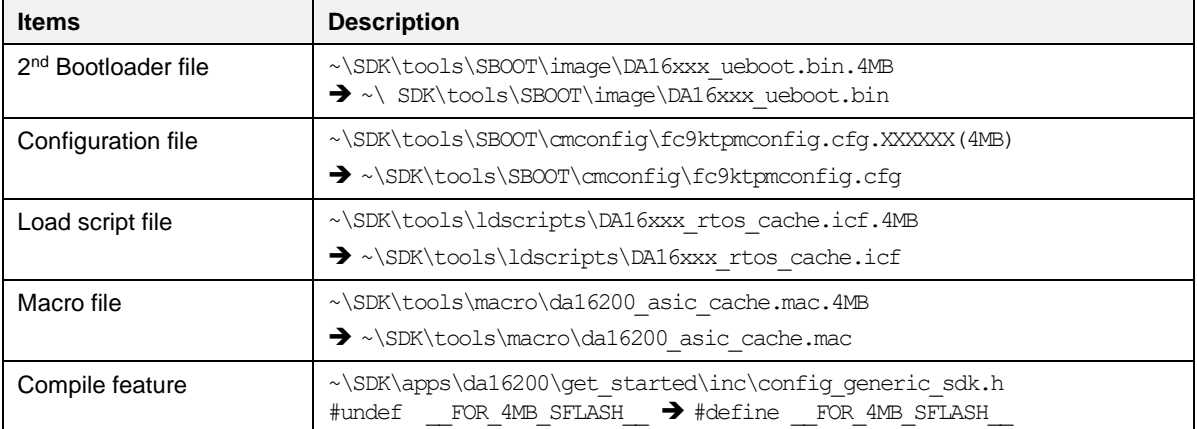

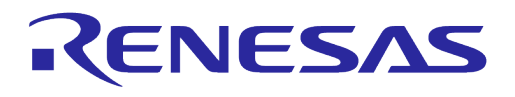

# <span id="page-26-0"></span>**Revision History**

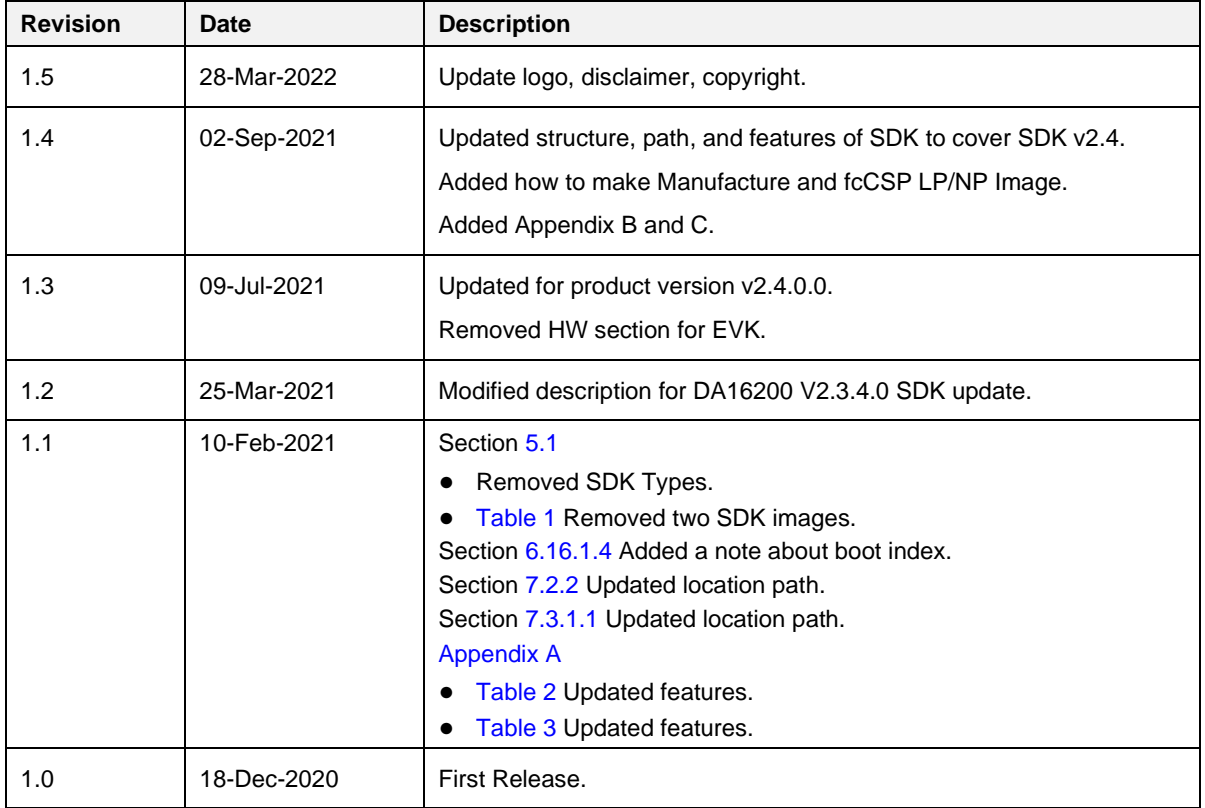

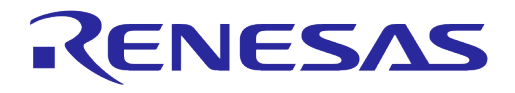

#### **Status Definitions**

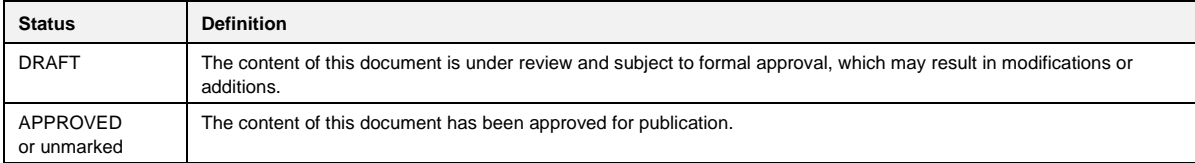

#### **RoHS Compliance**

Dialog Semiconductor's suppliers certify that its products are in compliance with the requirements of Directive 2011/65/EU of the European Parliament on the restriction of the use of certain hazardous substances in electrical and electronic equipment. RoHS certificates from our suppliers are available on request.

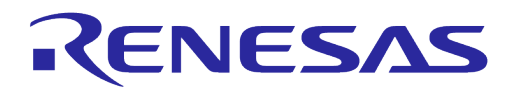

#### **Important Notice and Disclaimer**

RENESAS ELECTRONICS CORPORATION AND ITS SUBSIDIARIES ("RENESAS") PROVIDES TECHNICAL SPECIFICATIONS AND RELIABILITY DATA (INCLUDING DATASHEETS), DESIGN RESOURCES (INCLUDING REFERENCE DESIGNS), APPLICATION OR OTHER DESIGN ADVICE, WEB TOOLS, SAFETY INFORMATION, AND OTHER RESOURCES "AS IS" AND WITH ALL FAULTS, AND DISCLAIMS ALL WARRANTIES, EXPRESS OR IMPLIED, INCLUDING, WITHOUT LIMITATION, ANY IMPLIED WARRANTIES OF MERCHANTABILITY, FITNESS FOR A PARTICULAR PURPOSE, OR NON-INFRINGEMENT OF THIRD PARTY INTELLECTUAL PROPERTY RIGHTS.

These resources are intended for developers skilled in the art designing with Renesas products. You are solely responsible for (1) selecting the appropriate products for your application, (2) designing, validating, and testing your application, and (3) ensuring your application meets applicable standards, and any other safety, security, or other requirements. These resources are subject to change without notice. Renesas grants you permission to use these resources only for development of an application that uses Renesas products. Other reproduction or use of these resources is strictly prohibited. No license is granted to any other Renesas intellectual property or to any third party intellectual property. Renesas disclaims responsibility for, and you will fully indemnify Renesas and its representatives against, any claims, damages, costs, losses, or liabilities arising out of your use of these resources. Renesas' products are provided only subject to Renesas' Terms and Conditions of Sale or other applicable terms agreed to in writing. No use of any Renesas resources expands or otherwise alters any applicable warranties or warranty disclaimers for these products.

# **Corporate Headquarters**

TOYOSU FORESIA, 3-2-24 Toyosu

Koto-ku, Tokyo 135-0061, Japan

[www.renesas.com](https://www.renesas.com/)

#### **Contact Information**

For further information on a product, technology, the most up-to-date version of a document, or your nearest sales office, please visit:

<https://www.renesas.com/contact/>

#### **Trademarks**

Renesas and the Renesas logo are trademarks of Renesas Electronics Corporation. All trademarks and registered trademarks are the property of their respective owners.

#### **User Manual Revision 1.5 24-Feb-2022**